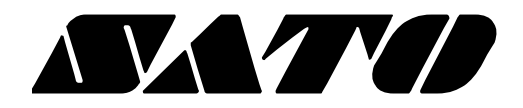

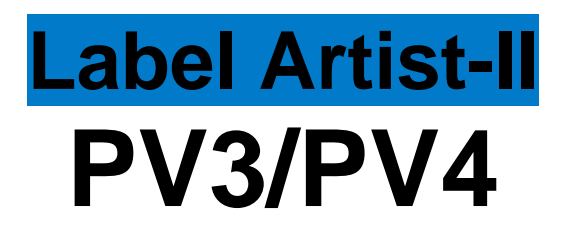

# **BARCODE PRINTER Ver. 1.01**

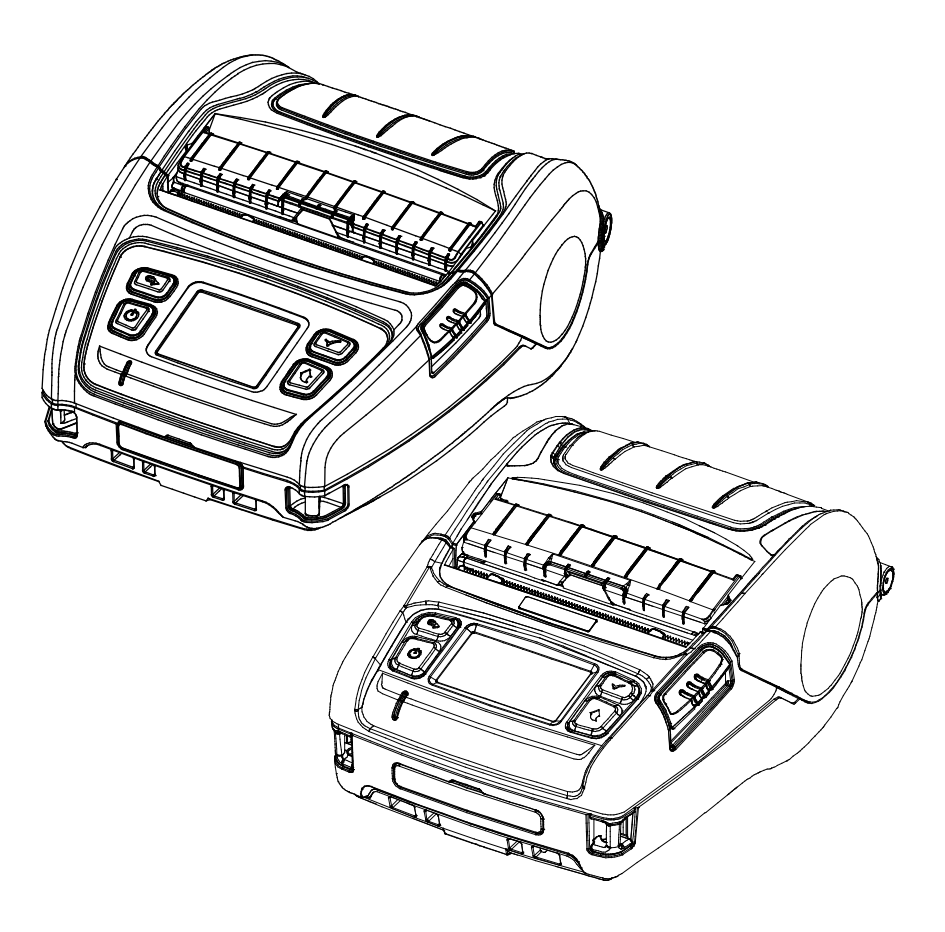

### **Label Artist-II**

# **Table of Contents**

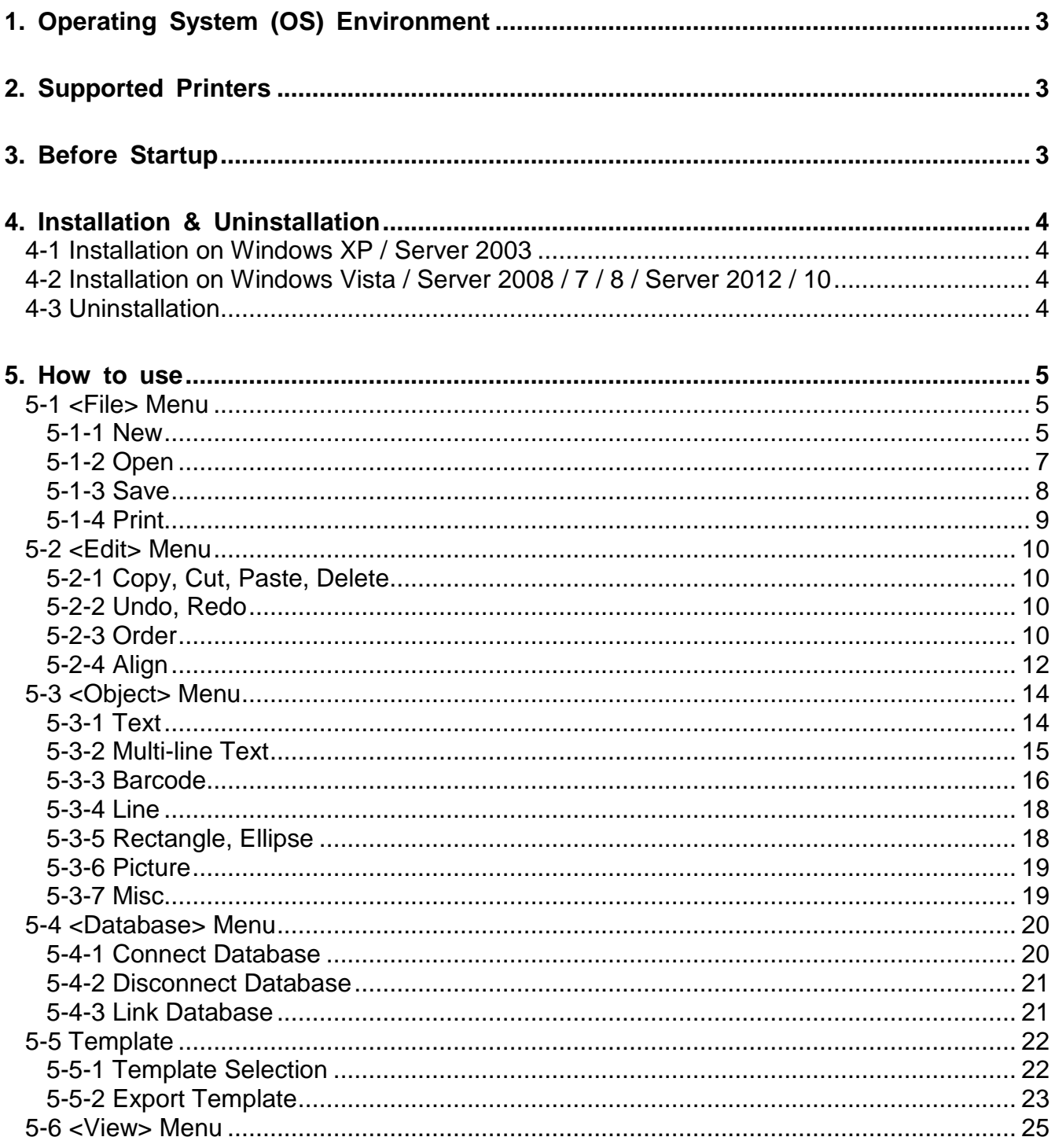

## <span id="page-2-0"></span>**1. Operating System (OS) Environment**

The following operating systems are supported for usage.

Microsoft® Windows XP SP3 (32bit) Microsoft® Windows XP SP1 or later (64bit) Microsoft Windows Server 2003 SP1 or later (32bit/64bit) Microsoft Windows VISTA (32bit/64bit) Microsoft Windows Server 2008 (32bit/64bit) Microsoft Windows Server 2008R2 (64bit) Microsoft Windows 7 (32bit/64bit) Microsoft Windows 8 (32bit/64bit) Microsoft Windows Server 2012 (64bit) Microsoft Windows 10 (32bit/64bit)

### <span id="page-2-1"></span>**2. Supported Printers**

Label Artist-II is available for the following SATO printers.

PV3 PV4

## <span id="page-2-2"></span>**3. Before Startup**

The Label Artist-II can be found in the CD and the latest version is available for download at our website [\(http://www.satoworldwide.com/\)](http://www.satoworldwide.com/).

## <span id="page-3-0"></span>**4. Installation & Uninstallation**

<span id="page-3-1"></span>**4-1 Installation on Windows XP / Server 2003**

- 1) Double-click the file "Label Artist-II\_Vx.x.x.exe".
- 2) Follow the instructions on the screen to complete the installation process.

#### <span id="page-3-2"></span>**4-2 Installation on Windows Vista / Server 2008 / 7 / 8 / Server 2012 / 10**

- 1) Double-click the file Label Artist-II\_Vx.x.x.exe.
	- ※ Administrator privilege may be required to run the installation file.
- 2) Follow the instructions on the screen to complete the installation process.

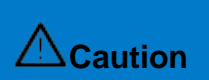

"Microsoft Visual C++ 2008 SP1 Redistributable Package (x86)" may be required to run the installation file. When a pop-up message is appeared for the package installation, please click the "install" button.

#### <span id="page-3-3"></span>**4-3 Uninstallation**

- 1) Open "Add or Remove Programs" or "Remove Programs" in the Control Panel.
	- ※ XP or Server 2003: Control Panel Add or Remove Programs
	- ※ Vista or higher OS: Control Panel Remove Programs
- 2) Select Label Artist-II and click the "Remove" button to uninstall the Label Artist-II on your PC.

## <span id="page-4-0"></span>**5. How to use**

#### <span id="page-4-1"></span>**5-1 <File> Menu**

#### <span id="page-4-2"></span>5-1-1 New

1) Select <New  $\Box$ > from the <File> tab.

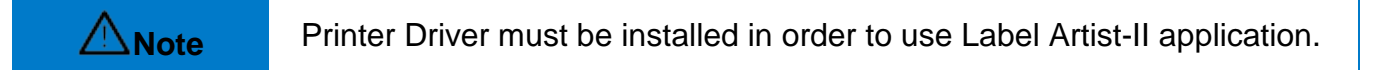

2) The dialog windows appears as below to be able to select a printer driver. Select the printer to use and click <Next>.

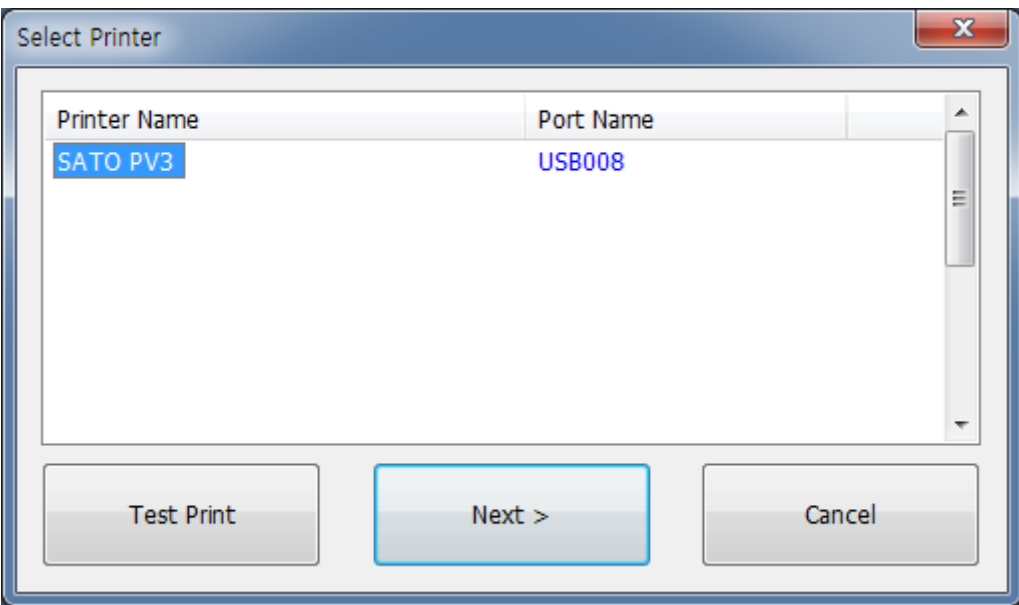

### **Label Artist-II**

3) The <Printing Preferences> window opens as shown below. Specify the printing options such as label size and click <OK>.

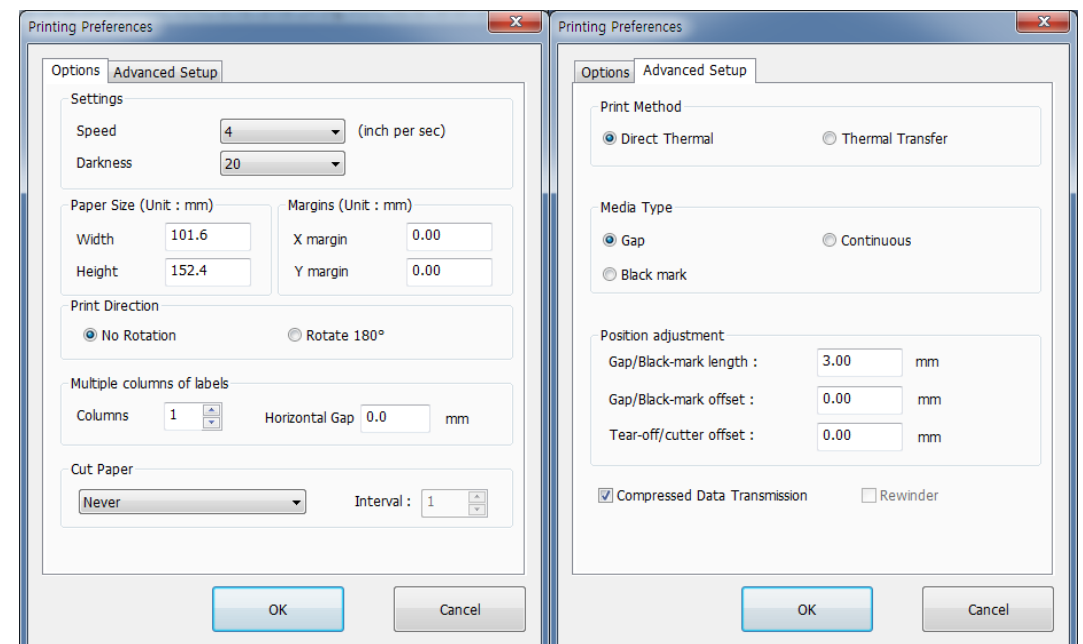

4) Once the preferences are set, new label is created.

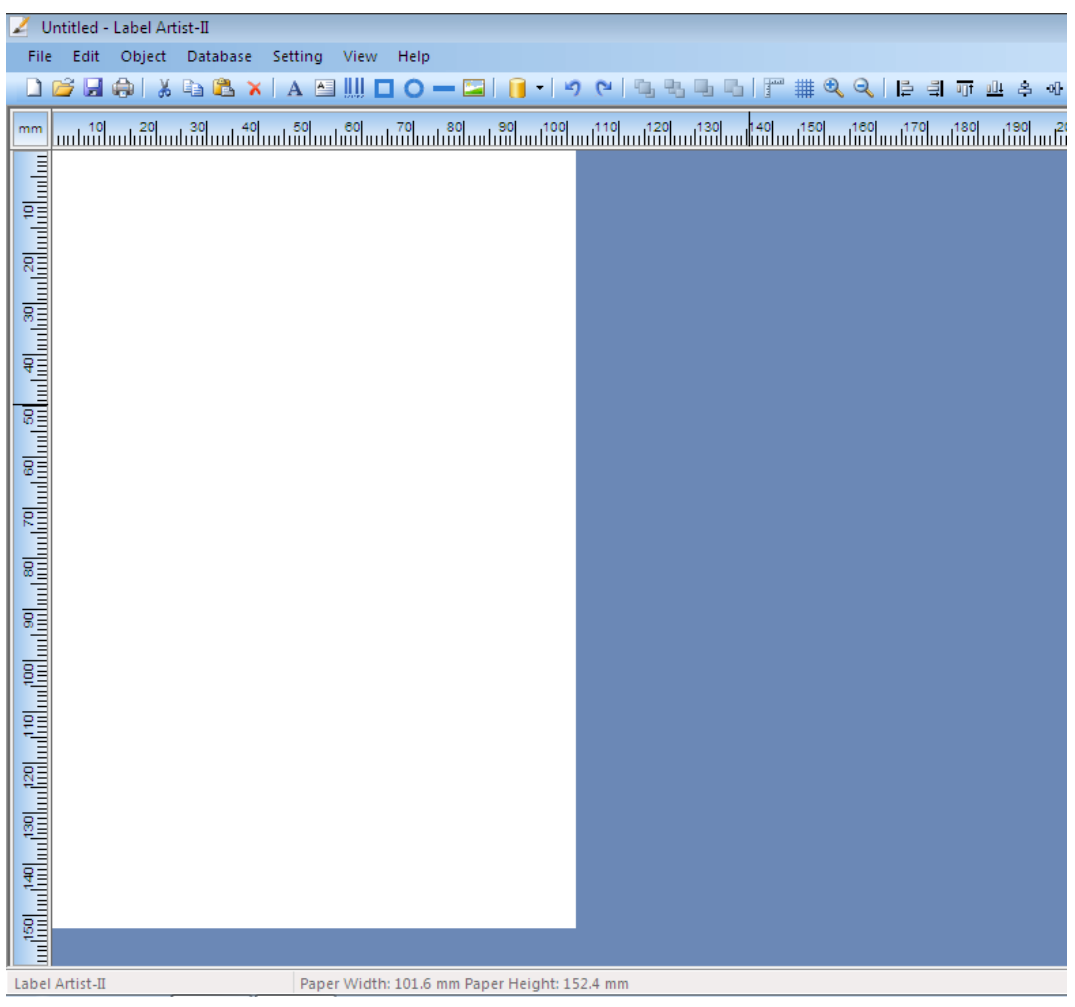

#### <span id="page-6-0"></span>5-1-2 Open

- 1) Select < Open  $\mathbb{Z}$  > from the < File > tab.
- 2) When the "Open" dialog is shown as below, select one of the files saved previously (\*.lafx) and click [Open].

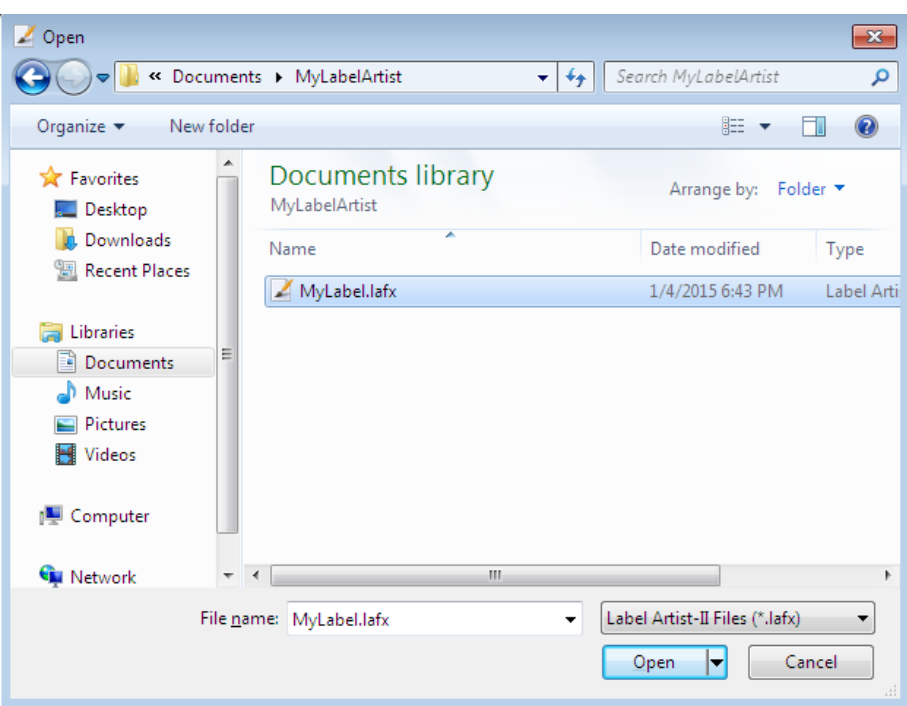

3) The content of the file is shown as below.

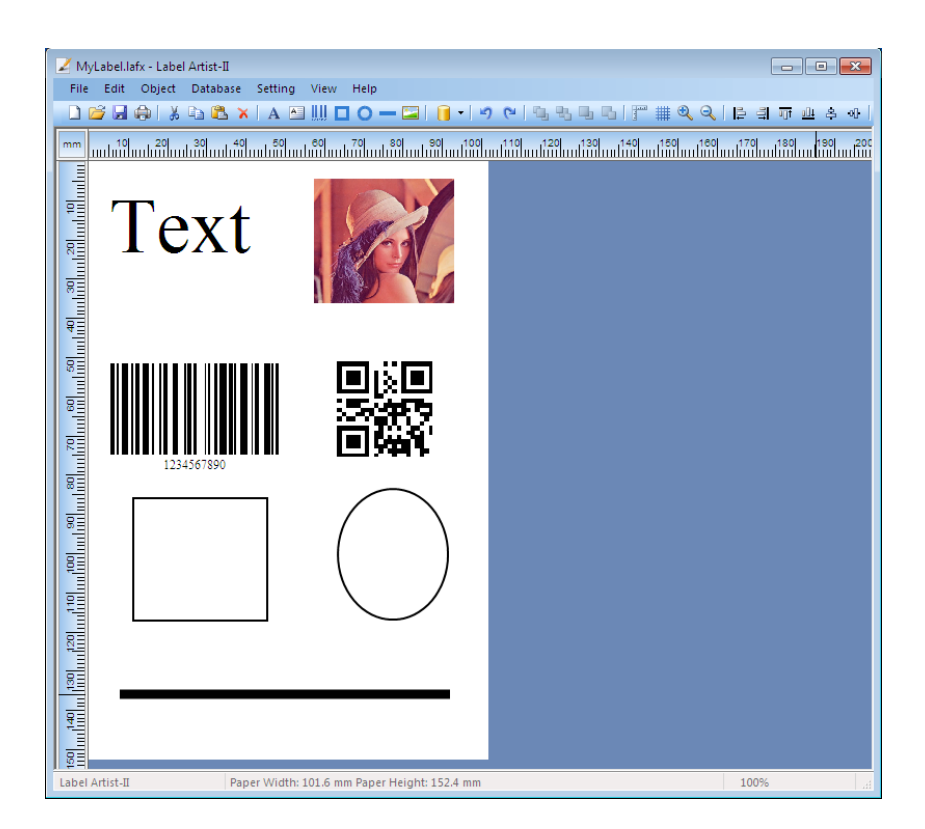

#### <span id="page-7-0"></span>5-1-3 Save

- 1) Select <Save  $\blacktriangleleft$  > from the <File> tab to save your progress.
- 2) The dialog window opens as shown below when <Save As> is selected. Specify the location and name of the file to be saved and click [Save] to save the label you created.

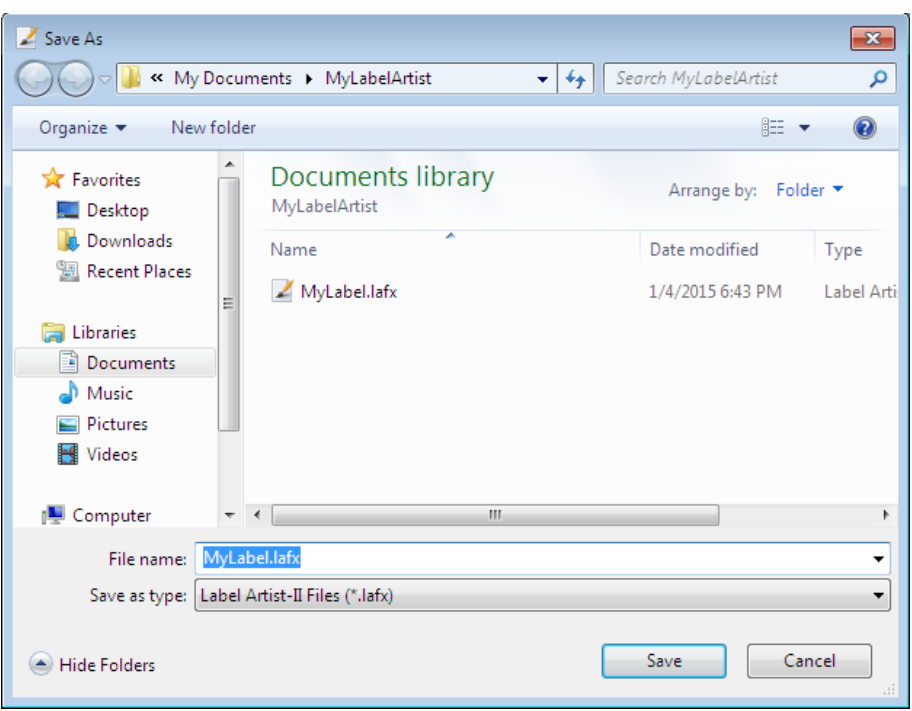

#### <span id="page-8-0"></span>5-1-4 Print

- 1) Select <Print  $\bigcirc$  from the <File> tab.
- 2) When the [Print Setting] window opens as below, specify the number of copies and click [Print Label] to start printing.
- 3) If there are any objects linked to the database, specify the record set to print the content of the database.
	- All: all rows are printed.
	- Selected: the selected rows are printed.

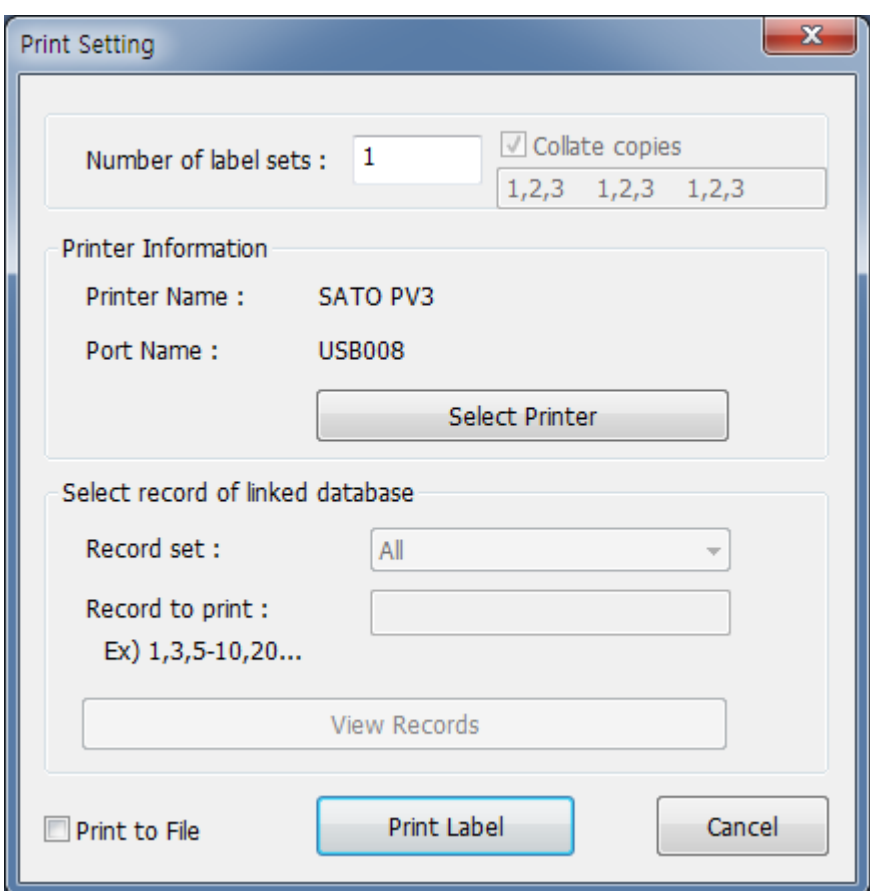

#### **Collate copies**

The collate copies option is used for copies printing. When the option is checked all label is collated and print repeatedly. When the option is unchecked each label is printed repeatedly.

**Note**

### **Label Artist-II**

#### <span id="page-9-0"></span>**5-2 <Edit> Menu**

#### <span id="page-9-1"></span>5-2-1 Copy, Cut, Paste, Delete

- 1) Copy (Ctrl + C)  $\Box$ Copy the selected object (e.g. Text, Barcode, Line).
- 2) Cut (Ctrl + X) Cut the selected object (e.g. Text, Barcode, Line).
- 3) Paste  $(CtrI + V)$ Paste the copied or cut object.
- 4) Delete  $\lambda$ Delete the selected object.
- <span id="page-9-2"></span>5-2-2 Undo, Redo
- 1) Undo  $(CtrI + Z)^{-1}$ Undo the last action that you made on the label.
- 2) Redo (Ctrl + Y) Redo the [Undo].

#### <span id="page-9-3"></span>5-2-3 Order

It indicates the order of drawing the objects. An object may be hidden behind.

1) Bring Forward

Reorder the selected object and above object that overlaps it.

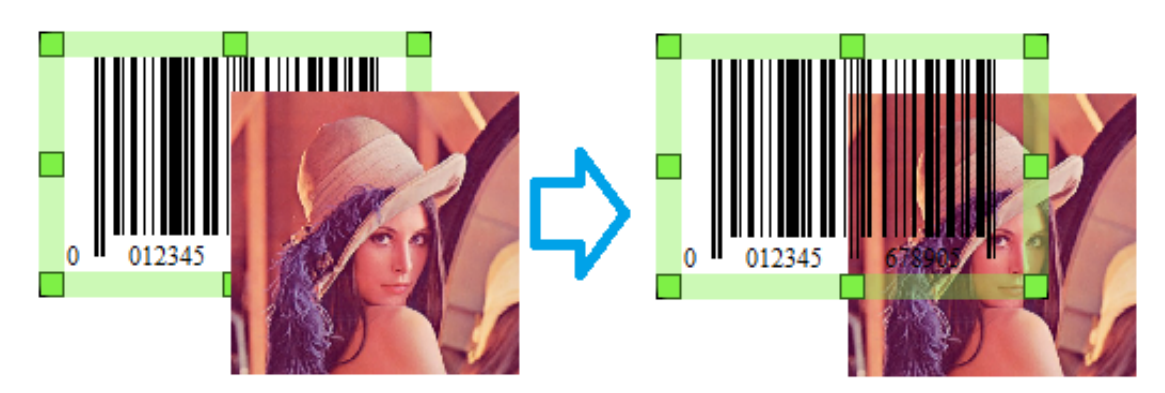

### 2) Send Backward

Reorder the selected object and below object that overlaps it.

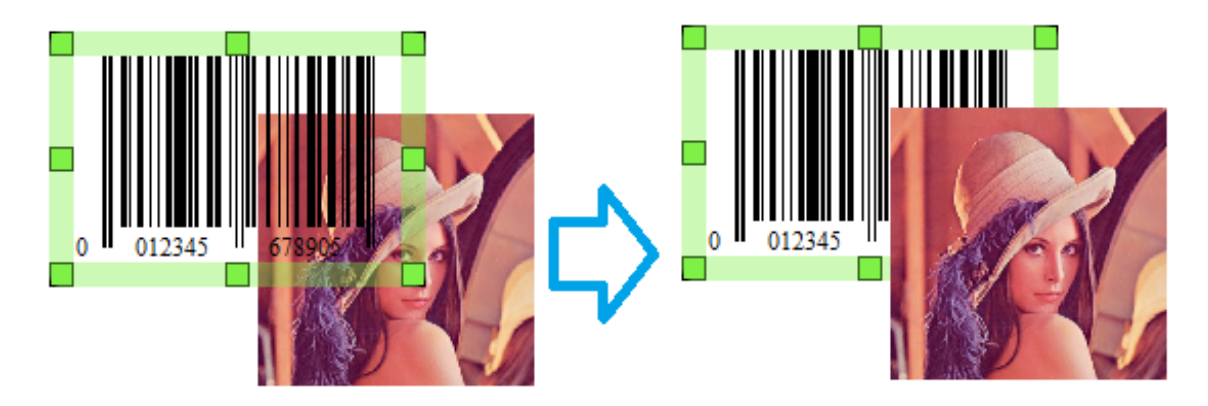

3) Move To Front

Move all the selected objects to the front-most level of any overlapping objects.

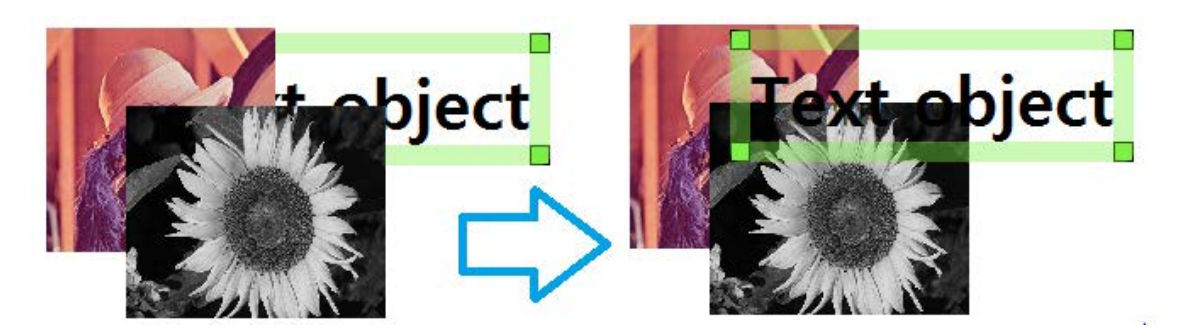

### 4) Send To Back

Move all the selected objects to the rear-most level of any overlapping objects.

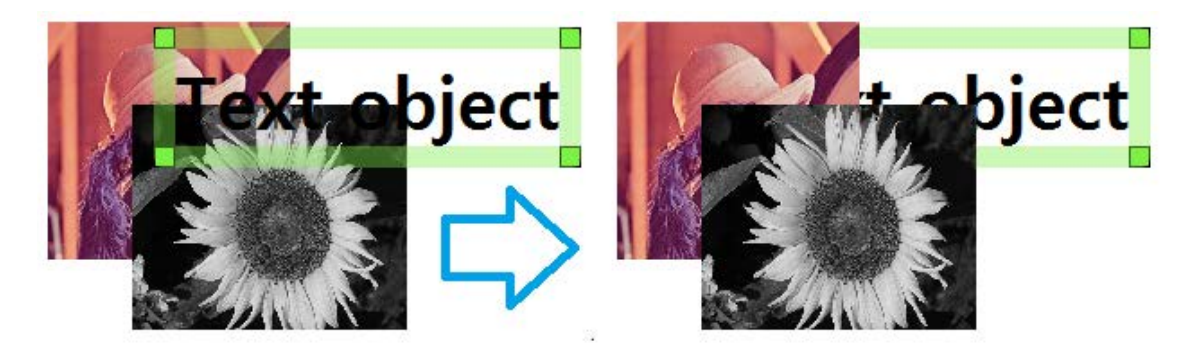

#### <span id="page-11-0"></span>5-2-4 Align

"Align" allows you to line up objects to a specific object.

Use the Ctrl key to select multiple objects. The selected objects are aligned to the last selected object.

1) Align Left Sides

Align objects to the left side of the last selected object.

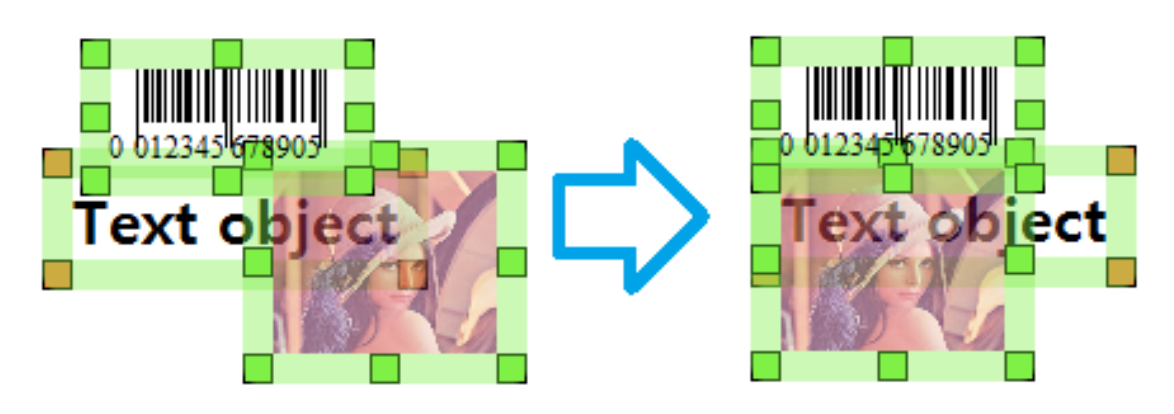

2) Align Right Sides

Align objects to the right side of the last selected object.

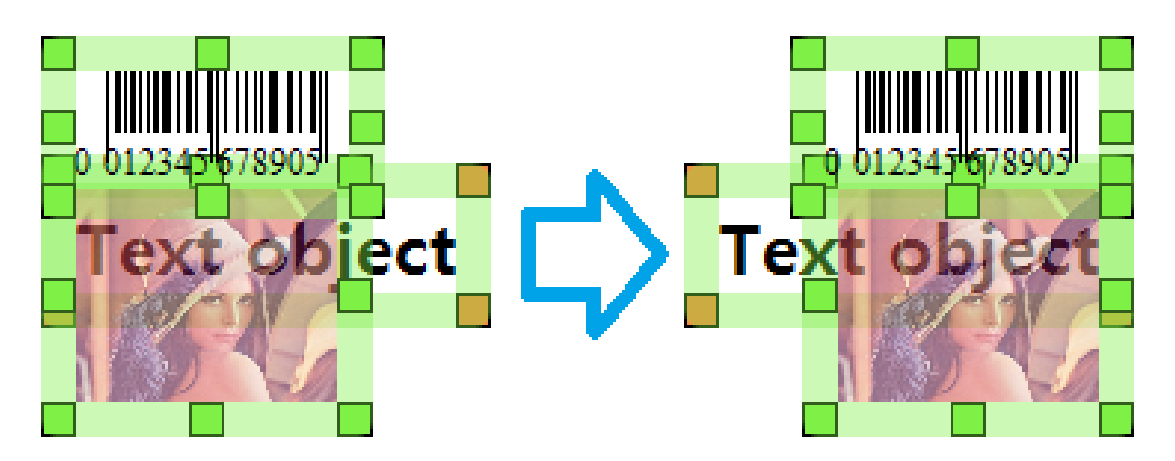

3) Align Top Sides Align objects to the top of the last selected object.

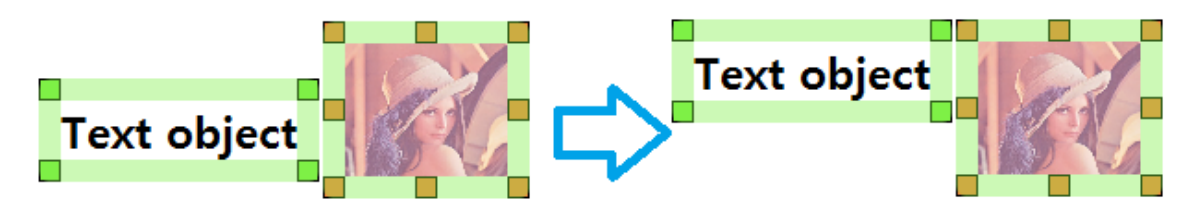

### **Label Artist-II**

#### 4) Align Bottom Sides

Align objects to the bottom of the last selected object.

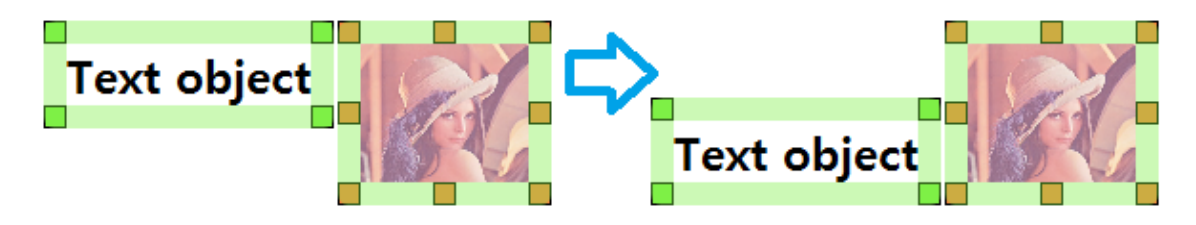

5) Center In Horizontal Region

Align the horizontal center of each object to the center of the last selected object.

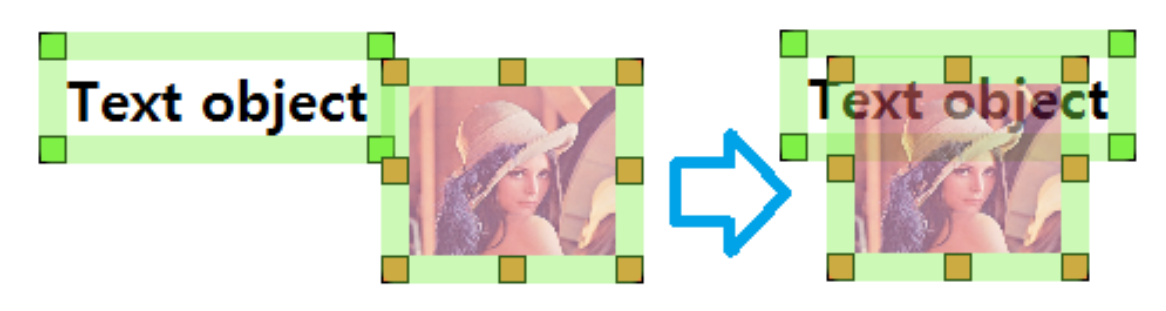

6) Center In Vertical Region Align the vertical center of each object to the center of the last selected object.

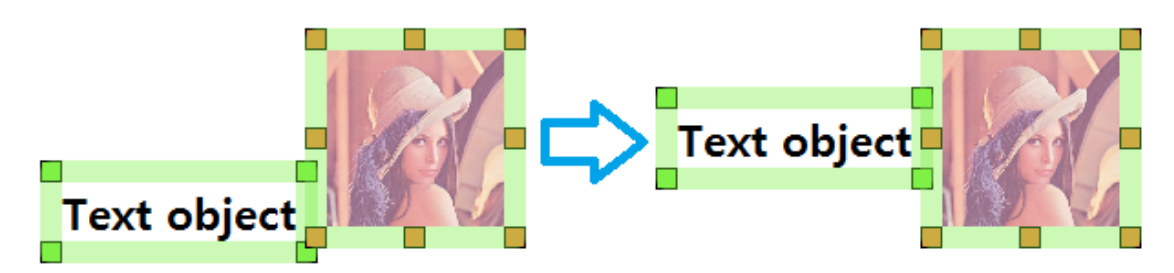

#### <span id="page-13-0"></span>**5-3 <Object> Menu**

• Select objects (e.g. Text, Barcode and Line) to design.

#### <span id="page-13-1"></span>5-3-1 Text

- 1) Select <Text  $\overline{A}$  > from the <Object at a and drag holding the left mouse button to create a text box with the default attributes.
- 2) Double-click on the text object to open a dialog window where you can change its attributes.

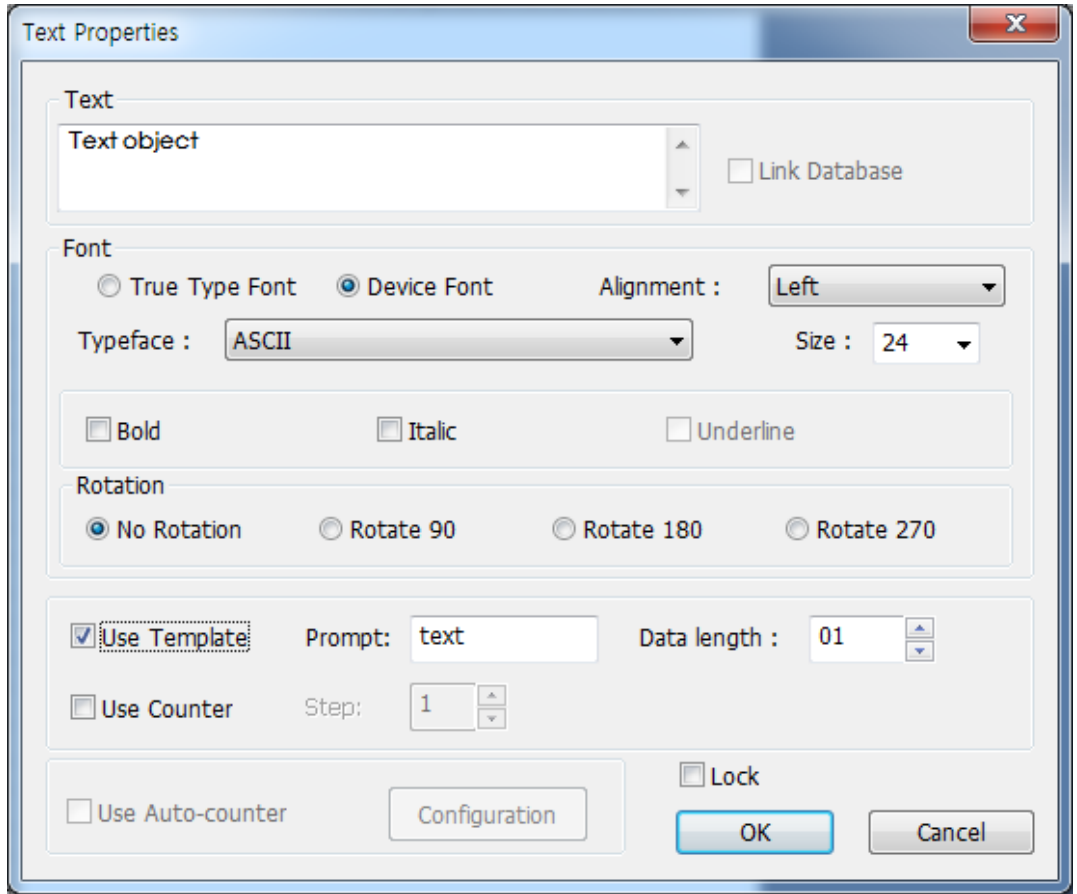

3) Set the font type and other attributes and click [OK] to apply the changes.

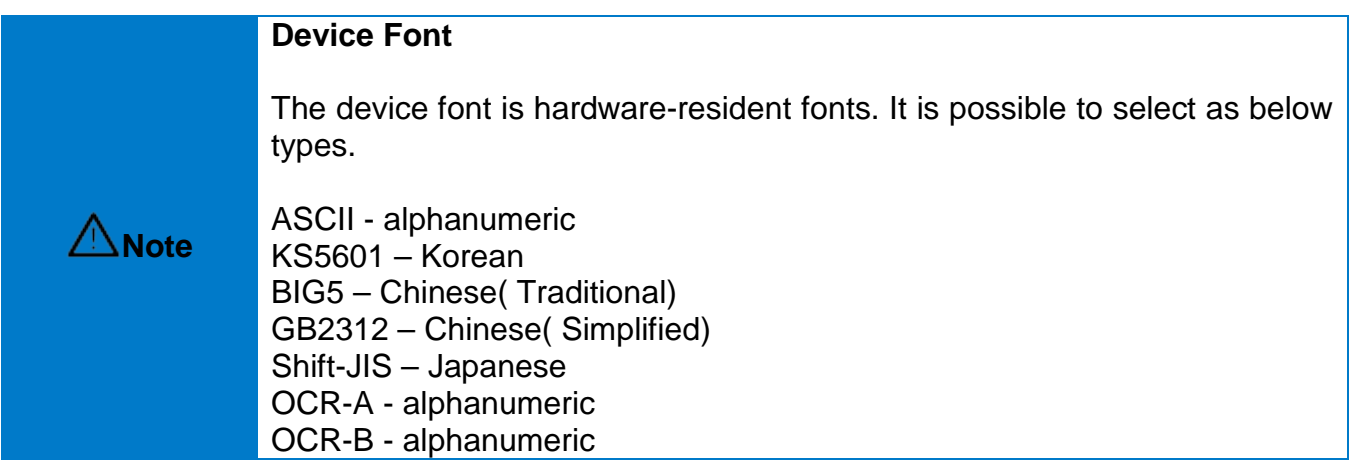

#### 4) Use Auto-counter

Check "Use Auto-counter" to open the Auto-Counter Properties window as shown below. When "Auto-counter" is applied, the text changes to the [Start Value].

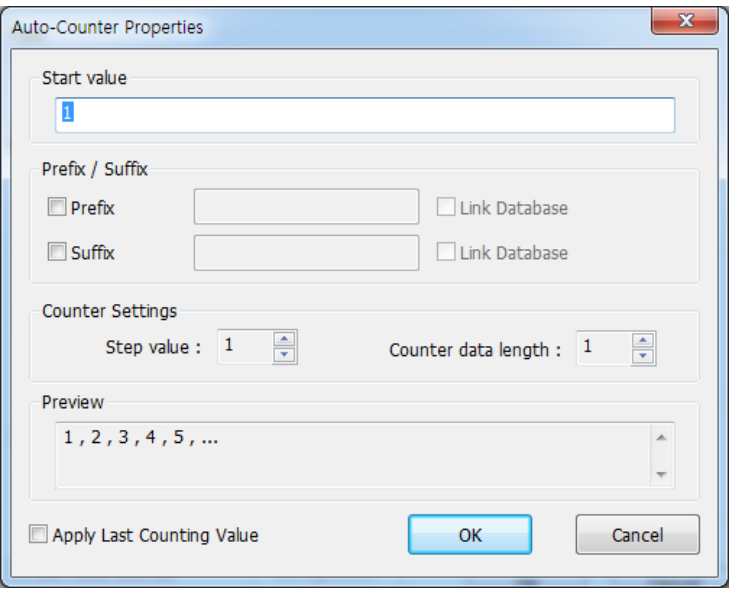

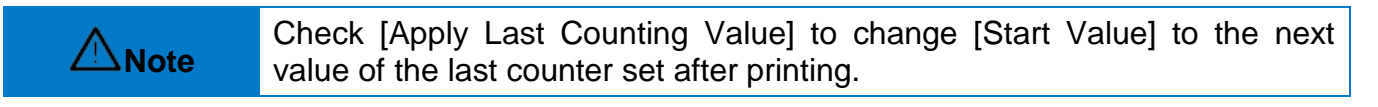

#### 5) Use Template

When the device font is selected, the Template is able to use. Please refer to 5-5 Template section for more understanding.

#### <span id="page-14-0"></span>5-3-2 Multi-line Text

"Multi-line Text" allows to enter text in several lines.

#### <span id="page-15-0"></span>5-3-3 Barcode

- 1) Select <Barcode || > from the <Object> tab and drag holding the left mouse button to create a barcode with the default attributes.
- 2) Double-click on the text object to open a dialog window where you can change its attributes.

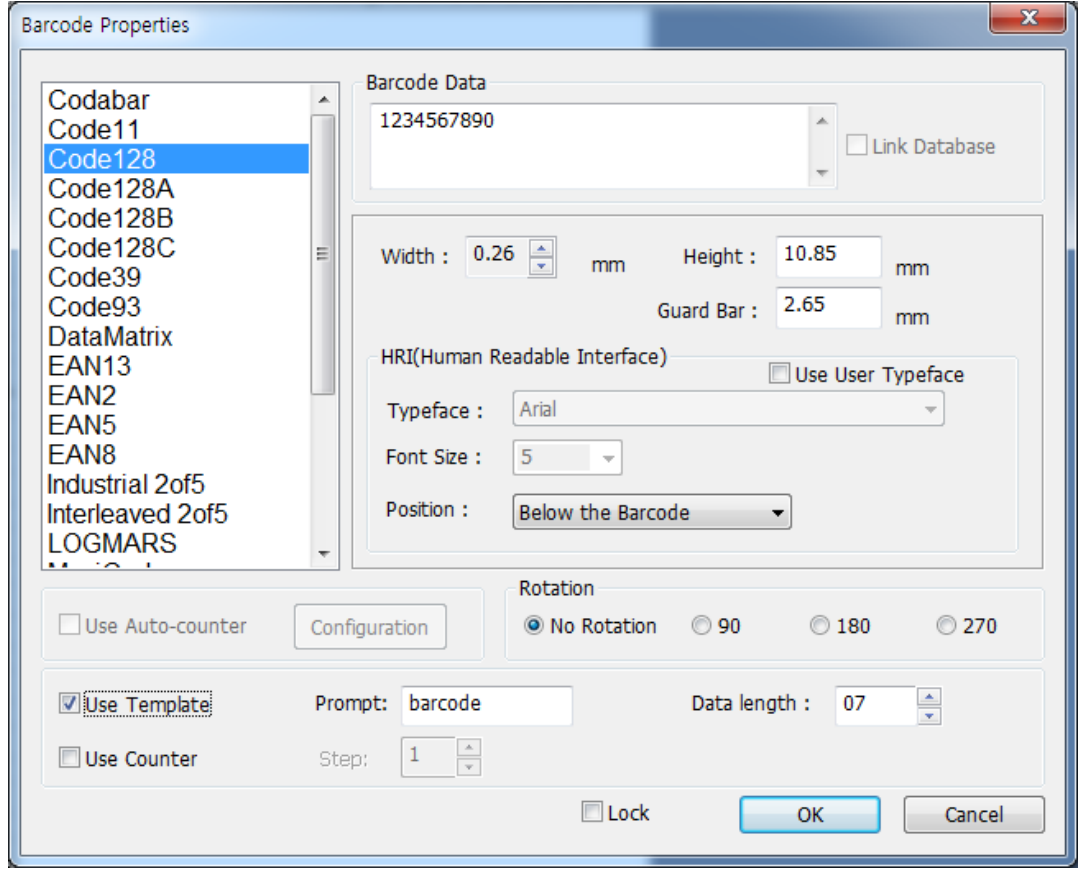

3) Set the barcode type and other attributes and click [OK] to apply the changes.

#### 4) Use Auto-counter

Check "Use Auto-counter" to open the Auto-Counter Properties window as shown below. When "Auto-counter" is applied, the text changes to random data.

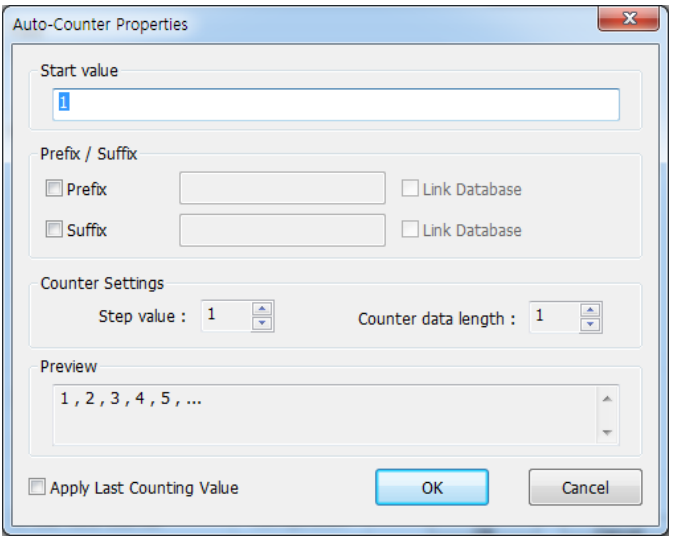

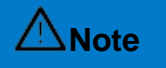

**Note** Check [Apply Last Counting Value] to change [Start Value] to the next<br>
Note of the last counter set after printing value of the last counter set after printing.

5) Use Template

When the 1D Barcode is selected, the Template is able to use. Please refer to 5-5 Template section for more understanding.

#### <span id="page-17-0"></span>5-3-4 Line

- 1) Select  $\lt$ Line  $\gt$  from the  $\lt$ Object> tab and drag holding the left mouse button to draw a line.
- 2) Drag holding the Shift key to draw a diagonal or straight line.
- 3) Double-click on the object to open a dialog window where you can change its attributes.

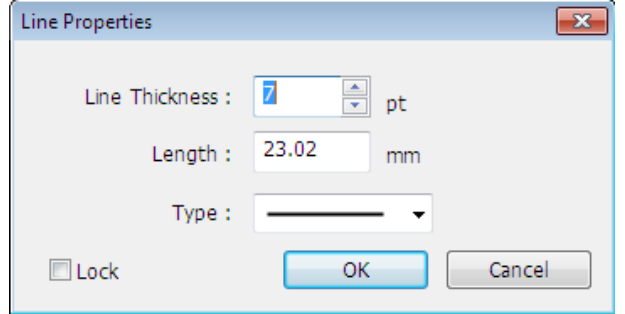

4) Set the line type and other attributes and click [OK] to apply the changes.

#### <span id="page-17-1"></span>5-3-5 Rectangle, Ellipse

- 1) Select <Rectangle  $\Box$ > or <Ellipse  $\Box$ > from the <Object> tab and drag holding the left mouse button to draw a shape.
- 2) Drag holding the Shift key to draw a shape with the same width and height.
- 3) Double-click on the object to open a dialog window where you can change its attributes.

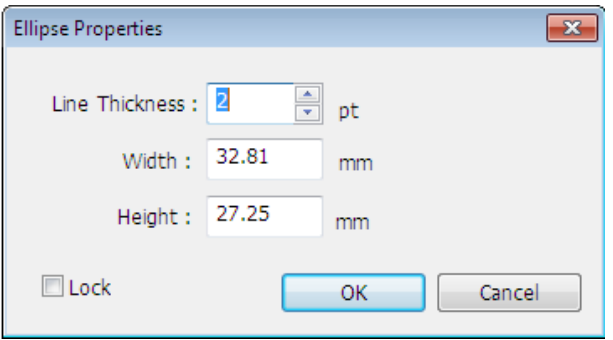

4) Set the line type and other attributes and click [OK] to apply the changes.

#### <span id="page-18-0"></span>5-3-6 Picture

1) Select <Picture  $\blacktriangleright$  from the <Object> tab to open a dialog window where you can select an image file.

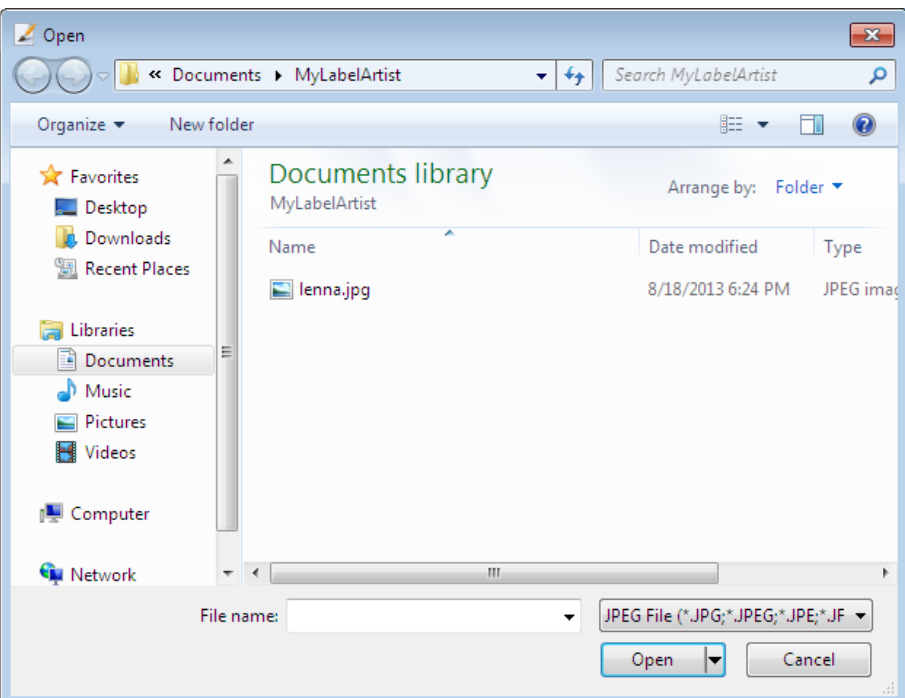

- 2) Select an image file, click "Open" and drag holding the left mouse button to place the image on the screen.
- 3) Double-click on the object to open a dialog window where you can change its attributes.

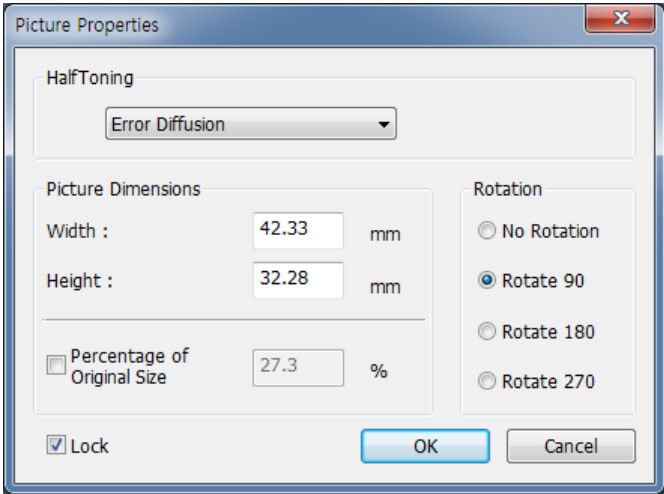

4) Set the type and other attributes and click [OK] to apply the changes.

#### <span id="page-18-1"></span>5-3-7 Misc.

Lock: enable this feature in the dialog window where you can set the attributes of each object.

- The locked objects cannot be moved or resized.

#### <span id="page-19-0"></span>**5-4 <Database> Menu**

#### <span id="page-19-1"></span>5-4-1 Connect Database

1) Select <Connect Database> from the <Database> tab. Select the type of database to use and click "Next".

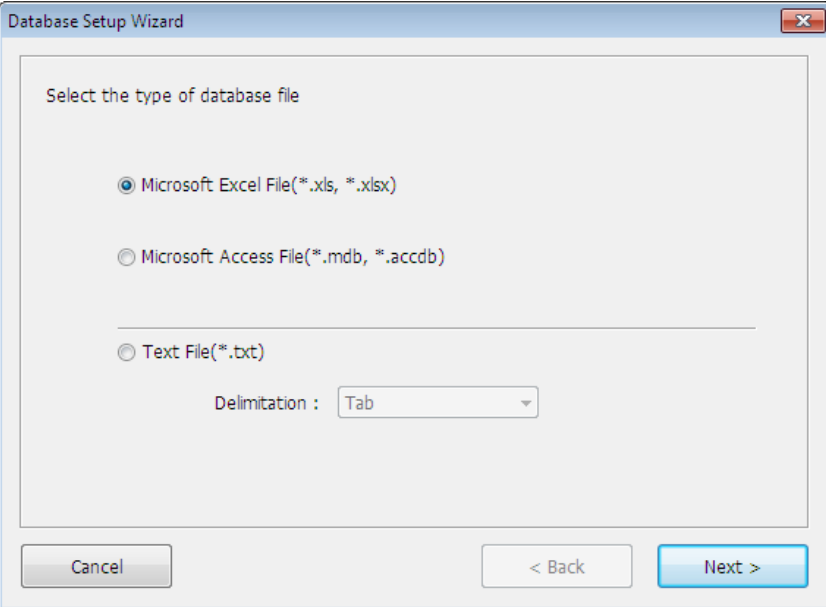

2) Click "Browse" to select a database file as shown below.

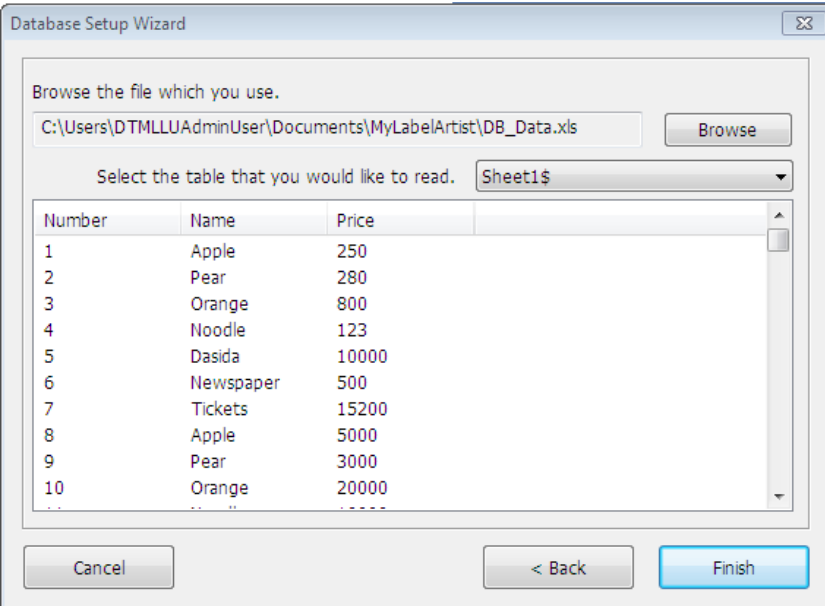

3) Select a table and click "Finish" to link the database when designing a label.

**Note** Make sure to disconnect the current database to use another one.

#### <span id="page-20-0"></span>5-4-2 Disconnect Database

Select <Disconnect Database> from the <Database> tab to disconnect the database.

#### <span id="page-20-1"></span>5-4-3 Link Database

**Note**

1) Check "Link Database" in the <Text> or <Barcode> dialog window.

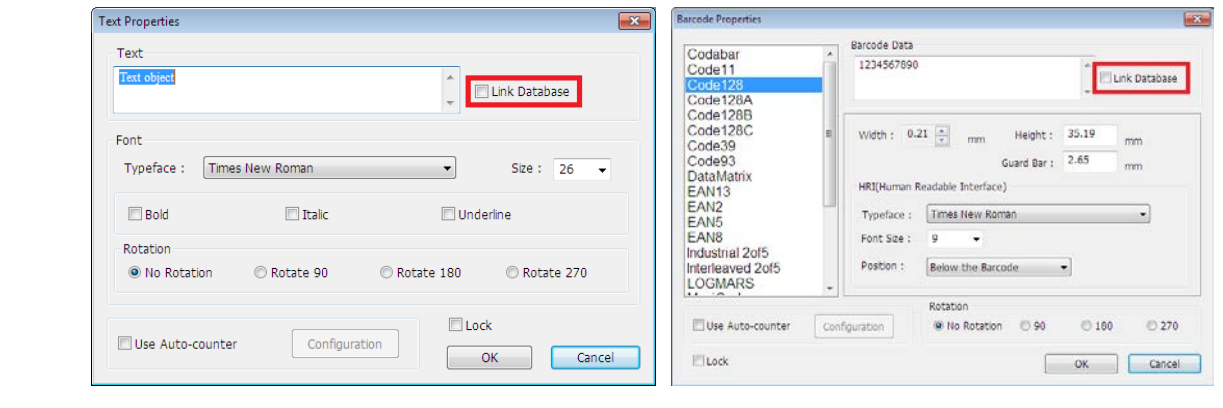

The check box is enabled to check when the <Connect Database> is finished on <Database> menu.

2) Select a field you want to use from the field list.

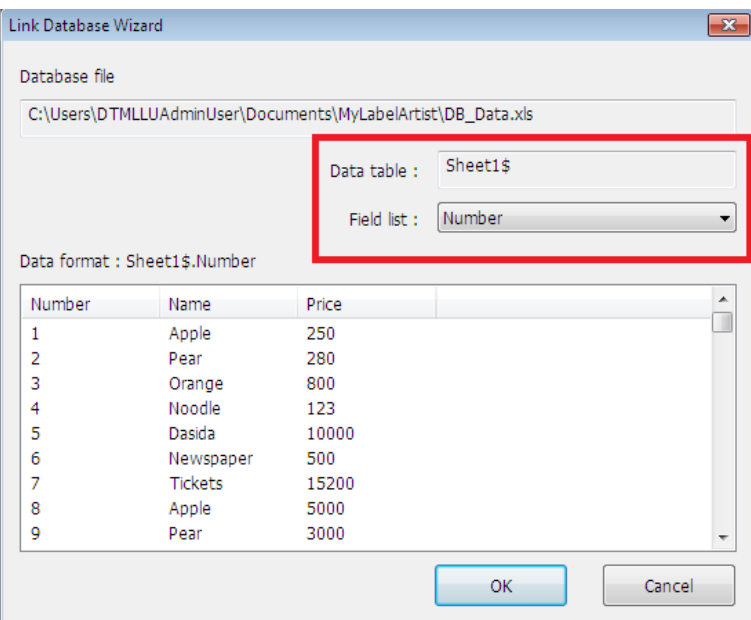

- 3) When a text object is linked to the database, the following message appears. [WorkSheetName].[FieldName] Ex) Sheet1\$.Num
- 4) When a barcode object is linked to the database, a barcode with random data is created on the screen.

#### <span id="page-21-0"></span>**5-5 Template**

• This section explains setting and exporting for Template.

#### <span id="page-21-1"></span>5-5-1 Template Selection

1D barcode and device font objects can be used template. Other objects as rectangle, picture, and line are inserted into template by background image.

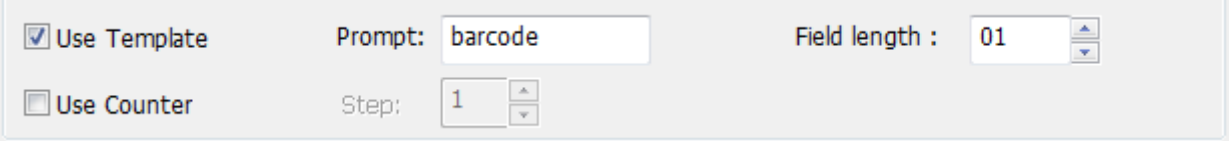

#### 1) Use Template

Please check the "Use Template" box and then write prompt and field length.

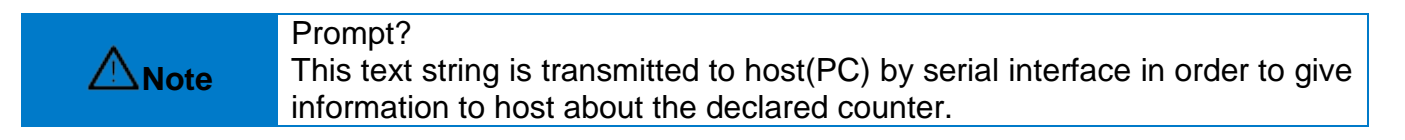

#### 2) Use Counter

Please check the "Use Counter" box and then adjust the step value. Counter can be used up to 10 in one template.

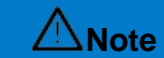

**Note** The "Use Counter" is enable for "Template" type.

#### <span id="page-22-0"></span>5-5-2 Export Template

1) <File> - <Export> - <Printer Code Template> select

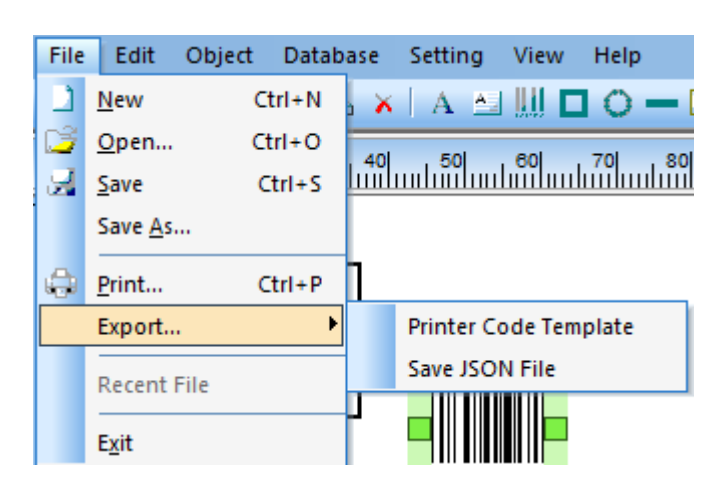

2) Template exporting

Select template type, transmission type and template name, and then click "Export…" button as below dialog.

When the exportation is finished, the "Test Printing" button is enabled.

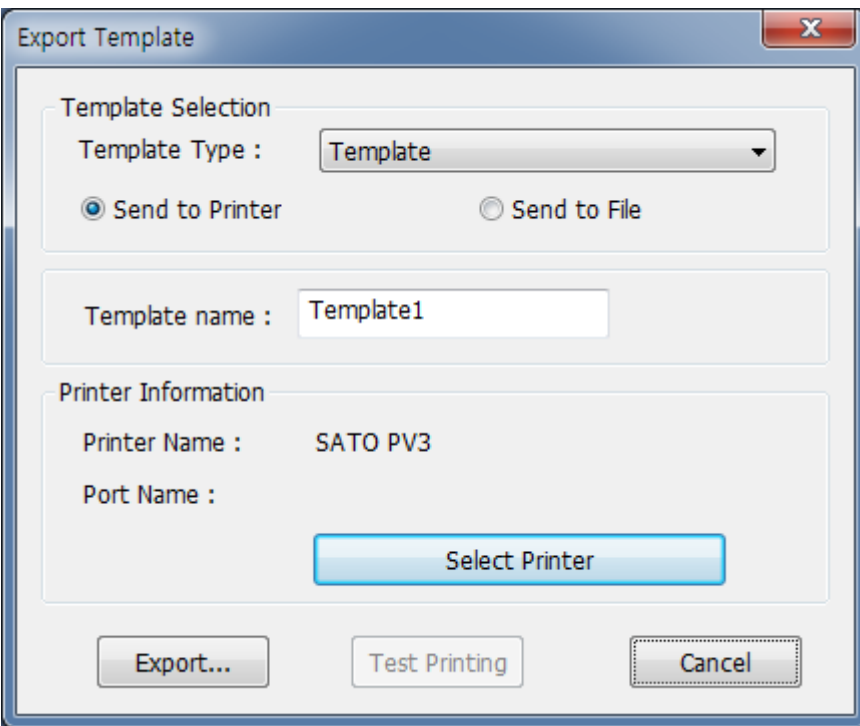

#### 3) Test printing for "Template"

Insert text data into "Value" and quantity, and then click "Print" button.

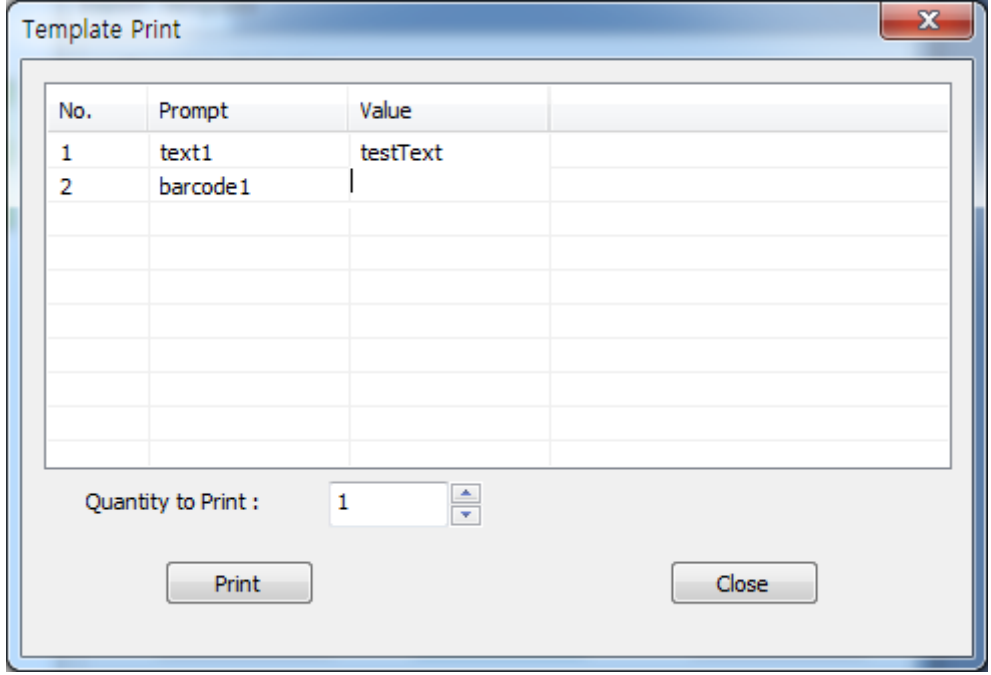

#### <span id="page-24-0"></span>**5-6 <View> Menu**

1) Zoom In

- Enlarges the view of the entire layout by 20%.

- 2) Zoom Out
	- Reduces the view of the entire layout by 20%.
- 3) 100% Size
	- Returns to the original size.
- 4) Fit to the height
	- Enlarge/reduce the view to fit the height of the screen.

# **Copyright**

© SATO CORPORATION. All rights reserved.

This user manual and all property of the product are protected under copyright law. It is strictly prohibited to copy, store, and transmit the whole or any part of the manual and any property of the product without the prior written approval of SATO CORPORATION. The information contained herein is designed only for use with this SATO product. SATO is not responsible for any direct or indirect damages, arising from or related to use of this information.

- The SATO logo is the registered trademark of SATO CORPORATION.
- All other brand or product names are trademarks of their respective companies or organizations.

SATO maintains ongoing efforts to enhance and upgrade the functions and quality of all our products.

In the following, product specifications and/or user manual content may be changed without prior notice.

## **Caution**

Some semiconductor devices are easily damaged by static electricity. You should turn the printer "OFF", before you connect or remove the cables on the rear side, in order to guard the printer against the static electricity. If the printer is damaged by the static electricity, you should turn the printer "OFF".

# **Revision history**

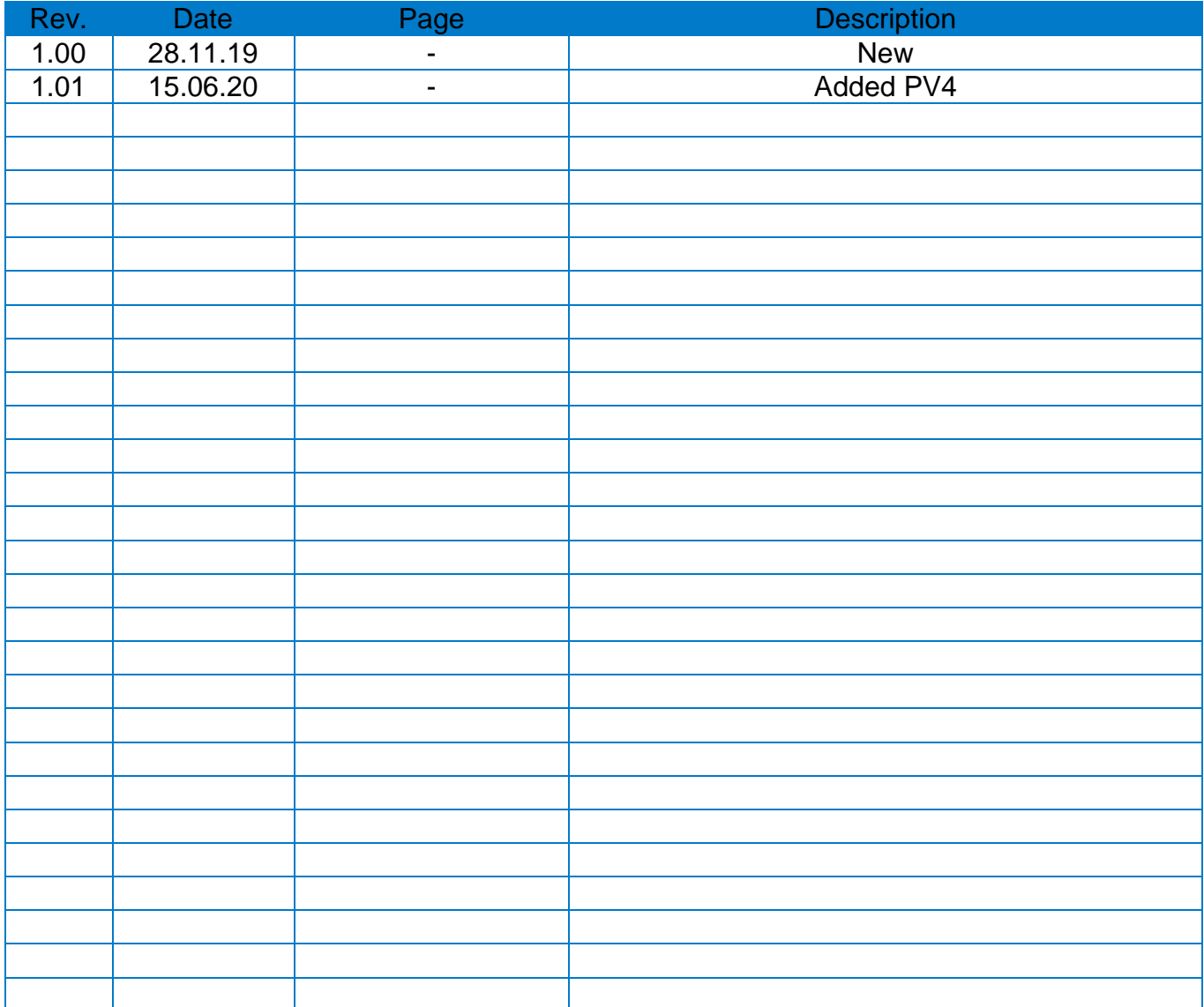